# Bezoek uitnodigen in het nieuwe portaal

Met het Visitor Management portaal is het mogelijk om bezoekers van buiten de campus aan te melden bij de receptie zodat zij daar een badge op kunnen halen en daarmee binnen kunnen komen.

### Inloggen op het portaal

Het portaal om bezoekers aan te melden is te bereiken op [https://htc-vmh.cardyourself.com.](https://htc-vmh.cardyourself.com/) Wanneer je nog niet ingelogd bent word je doorgestuurd naar het inlogscherm:

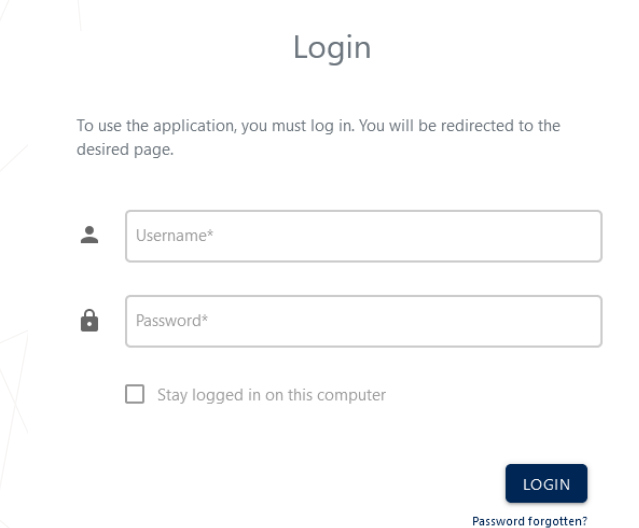

Je gebruikt je badge persoonsnummer (6-cijferige code op je badge) als gebruikersnaam om in te loggen. Op de nieuwe badge staat dit nummer onder je naam.

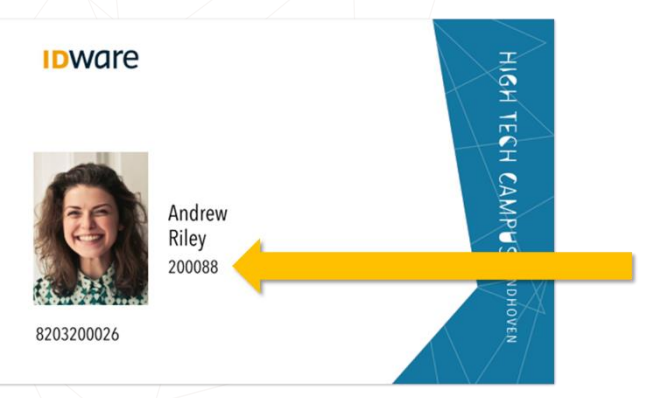

Voordat je kan inloggen moet je eerst een wachtwoord instellen. Dit kan door op de "Password forgotten" link te klikken. Vul in het volgende scherm je emailadres in en je ontvangt dan een link via de mail waarmee je een nieuw wachtwoord kan instellen.

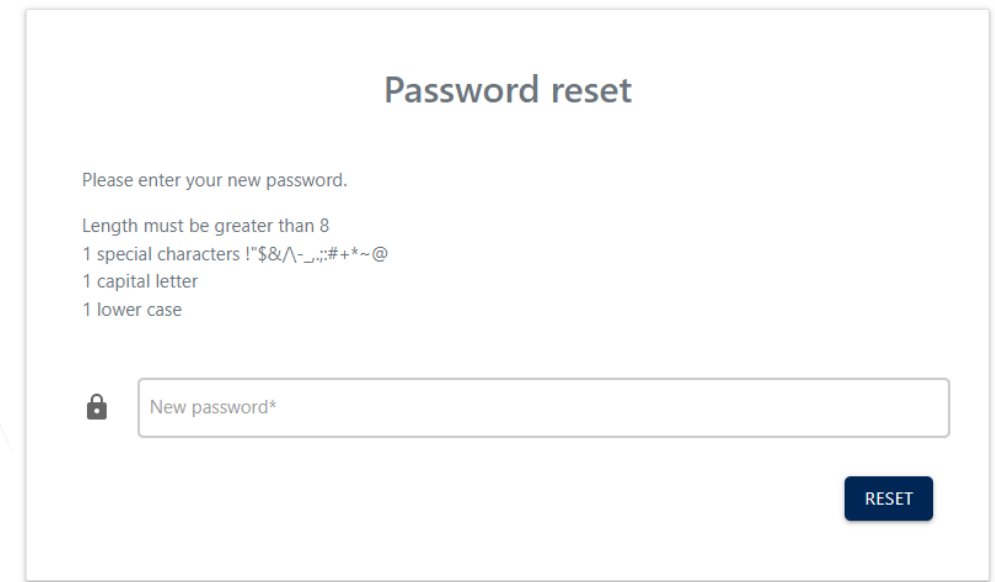

Let op dat alleen de getoonde speciale tekens toegestaan zijn.

### Afspraak maken

Je kan een afspraak direct vanuit het host portaal maken door op de "+Appointment" knop te klikken. Het maken van een afspraak gebeurd in drie stappen:

#### Stap 1: Afspraak Details

Vul in het eerste scherm de afspraak details in zoals het onderwerp van de afspraak en de start- en einddatum van het bezoek. Let op dat een bezoekersbadge na uitgifte maximaal 2 weken actief is. Vraag voor bezoekers die langer toegang nodig hebben een persoonlijke badge aan.

De start- en eindtijd bepaalt wanneer de bezoekerspas werkt. Bezoekers kunnen met hun bezoekerspas vanaf een half uur voor de start tot een half uur na het einde naar binnen, maar nooit voor 06:30 en na 19:00.

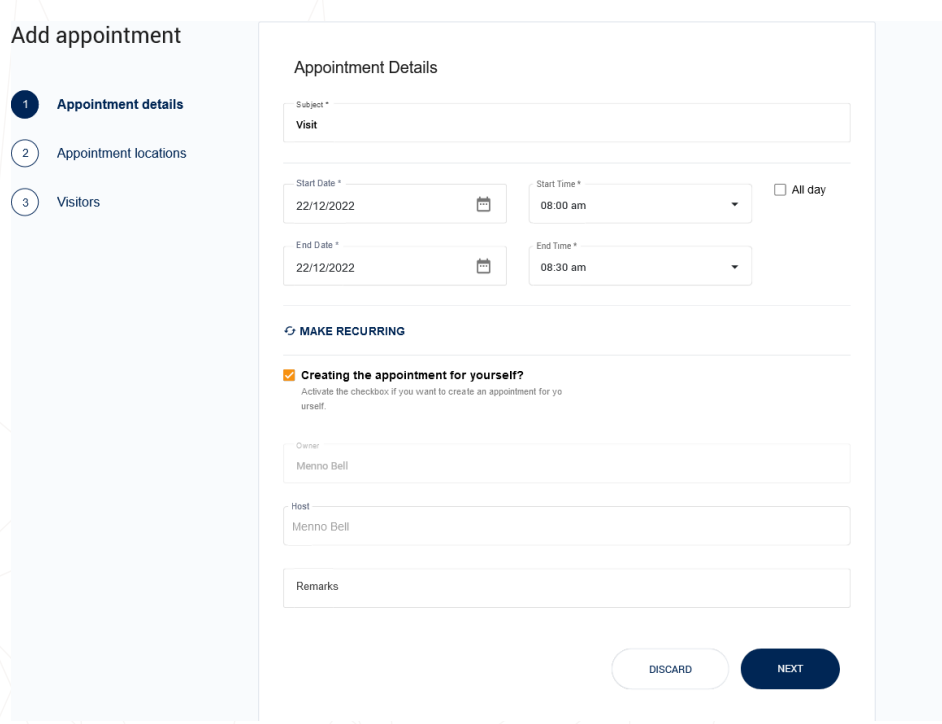

Door op de 'Make Recurring' knop te klikken kan de afspraak dagelijks/wekelijks/maandelijks herhalend worden gemaakt tot een bepaalde einddatum.

Door het vinkje voor 'Creating the appointment for yourself?' uit te klikken kan je on behalf een afspraak maken. Let op dat je dan wel de host moet zoeken én kiezen voordat je door kunt gaan.

In het 'Remarks' veld kan een opmerking worden opgegeven voor de receptie, zoals bijvoorbeeld een telefoonnummer van de contactpersoon.

Klik uiteindelijk op de 'Next' knop om naar de volgende stap te gaan.

#### Stap 2: Afspraaklocaties

In dit scherm geef je aan waar de bezoeker de bezoekersbadge ontvangt en waar de bezoeker toegang tot krijgt.

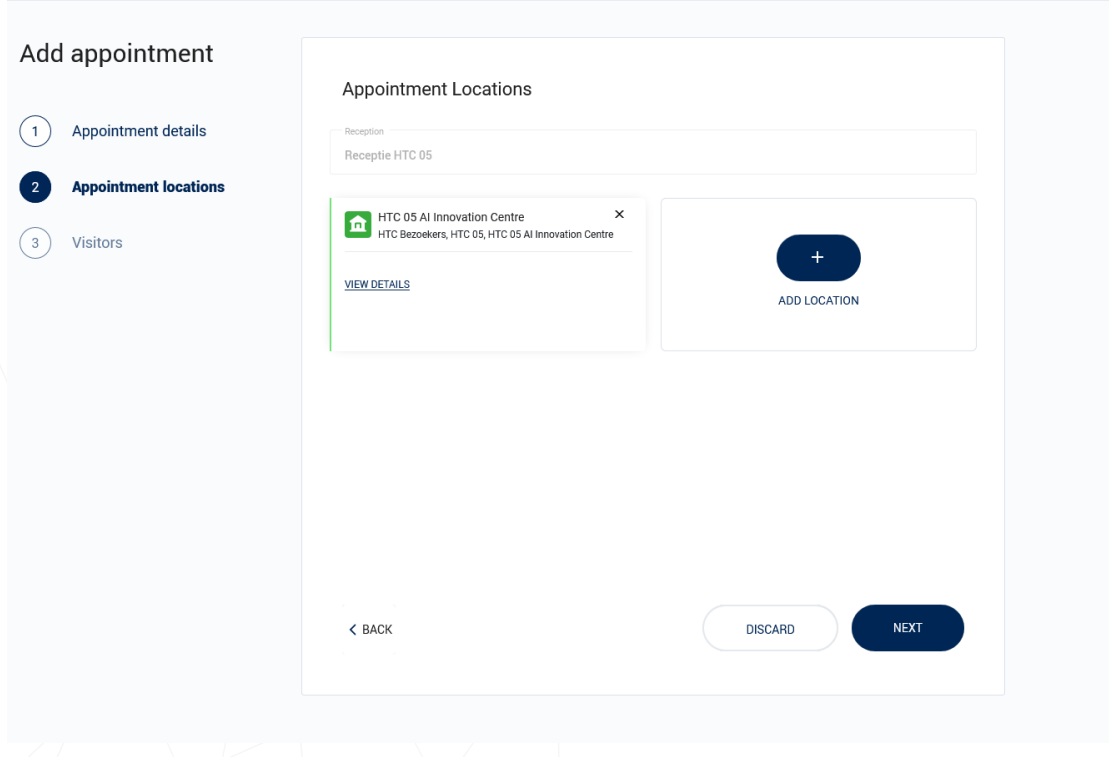

Selecteer hier in het dropdown menu de receptie waar de bezoeker wordt ontvangen.

Door op de "Add Location" knop te klikken kan een (extra) locatie worden geselecteerd waar de bezoeker heen kan. Het is mogelijk om achtereenvolgens meerdere locaties in meerdere gebouwen te selecteren.

Let op dat je alleen de recepties en de locaties ziet waar jouw organisatie toegang tot heeft.

#### Stap 3: Bezoekers

In de laatste stap voeg je de bezoeker(s) toe die moeten worden uitgenodigd voor de afspraak.

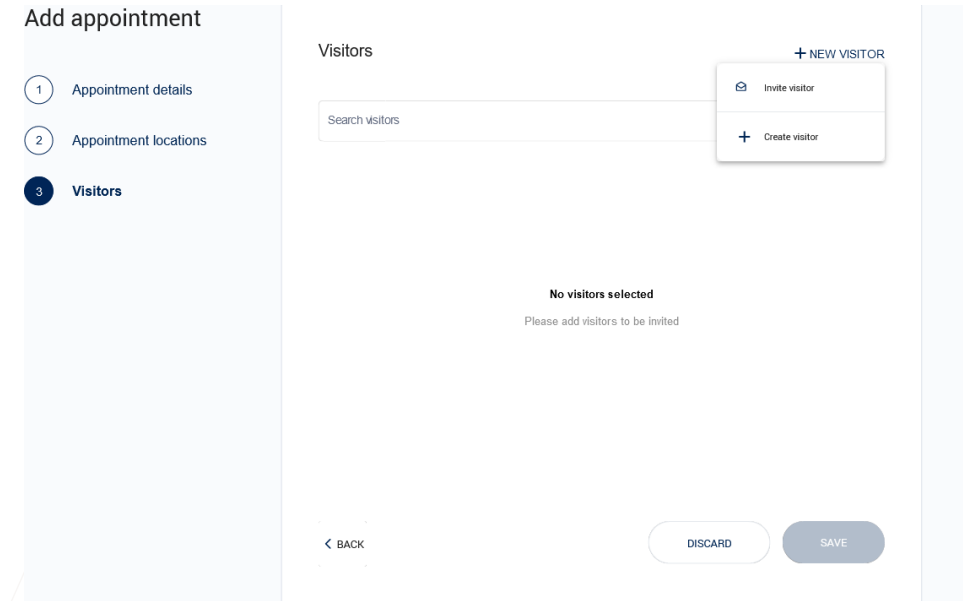

Er zijn drie mogelijkheden om bezoek aan een afspraak toe te voegen:

- 1. Eerder opgevoerde bezoekers kan je terugzoeken met behulp van het zoekveld
- 2. Nieuwe bezoekers kunnen worden op basis van hun emailadres worden uitgenodigd. Zij krijgen dan de mogelijkheid om hun eigen gegevens in te vullen. Klik hievoor op de "+ New Visitors" knop en kies vervolgens "Invite Visitor".
- 3. Nieuwe bezoekers kunnen direct worden geregistreerd. Klik hievoor op de "+ New Visitors" knop en kies vervolgens "Create Visitor". Het volgende scherm wordt getoond:

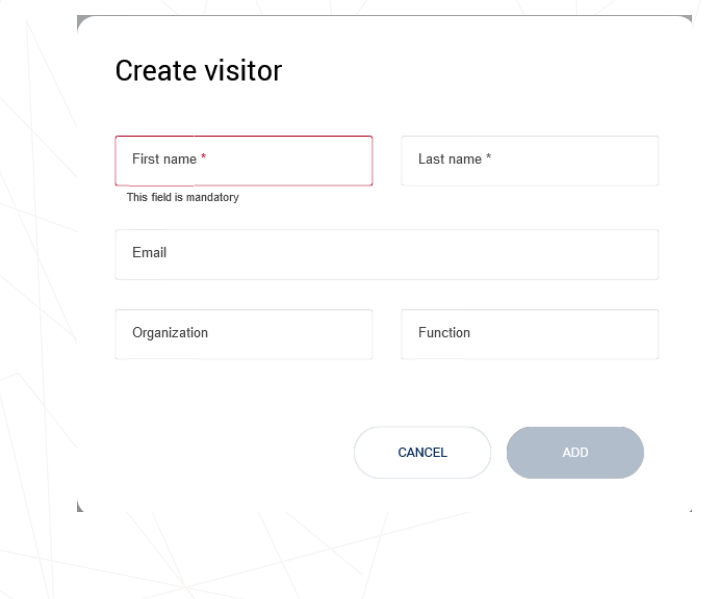

Minimaal moet van een bezoekers de voor- en achternaam worden geregistreerd. Wanneer er geen email adres wordt opgegeven zal er een fictief emailadres worden gegenereerd. Let op dat wanneer er een geldig email wordt ingevuld, de bezoeker wordt geïnformeerd over de afspraakdetails en een map van de campus ontvangt.

Klik uiteindelijk op de 'Save' knop om de afspraak op te slaan als draft of definitief.

6/6